## **Электронные услуги портала Росреестра. Регистрация заявления о постановке объекта недвижимости на государственный кадастровый учет.**

Электронные услуги и сервисы Росреестра являются важной частью общероссийской системы электронного правительства. Многие федеральные и региональные органы власти переводят взаимодействие с населением в электронный вид, и Росреестр является одним из них. В настоящее время на портале Росреестра реализованы все наиболее востребованные услуги: получение сведений из Единого государственного реестра недвижимости, государственная регистрация прав и (или) государственный кадастровый учет.

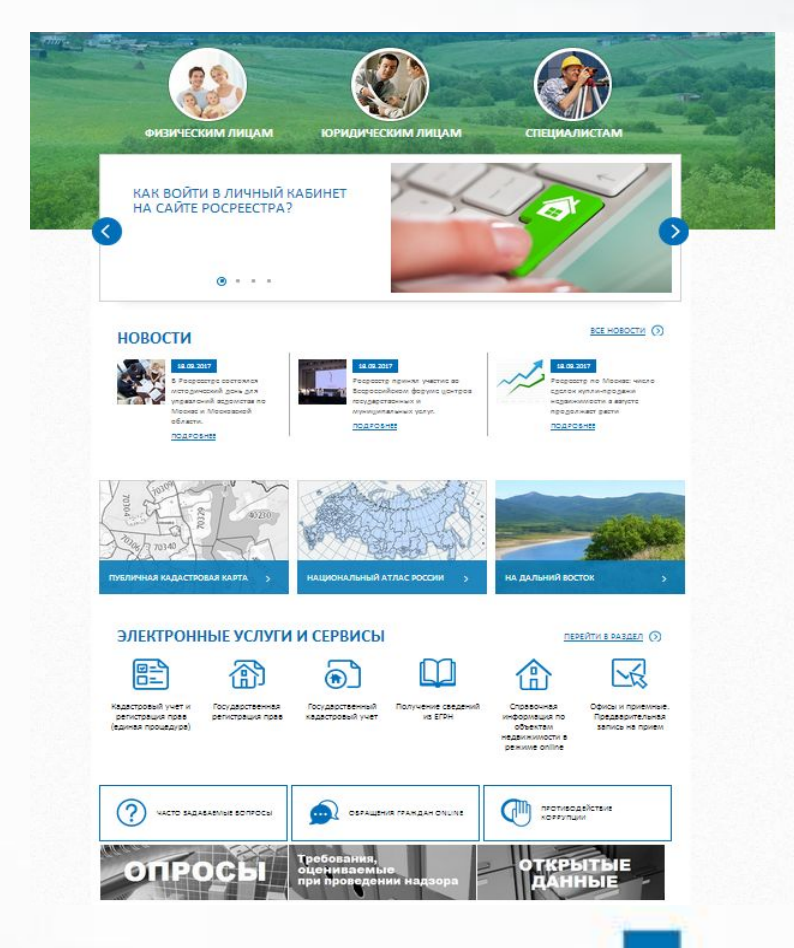

Для формирования **заявления о постановке на государственный кадастровый учет объекта недвижимости** необходимо на главной странице сайта Росреестра по адресу: rosreestr,ru выбрать раздел «Физическим лицам».

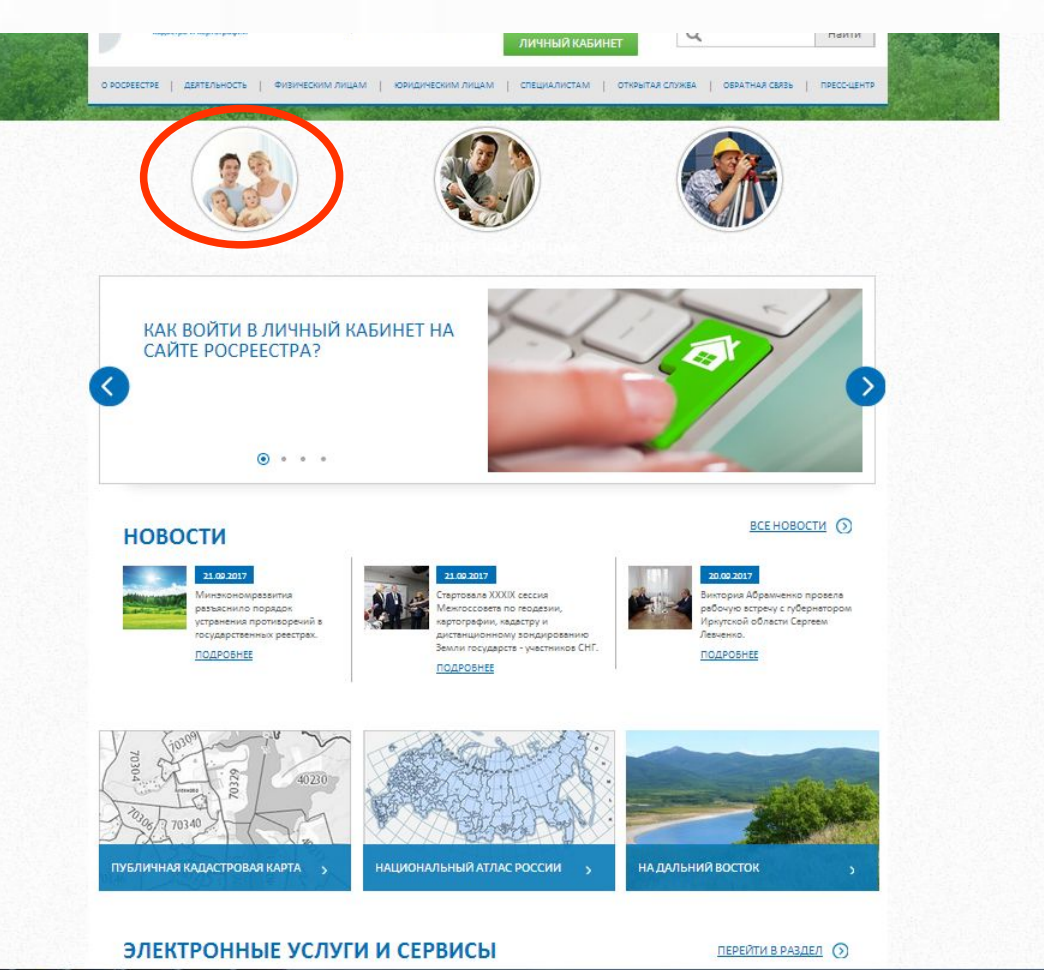

Или в разделе «Электронные услуги и сервисы» выбрать «Государственный кадастровый учет».

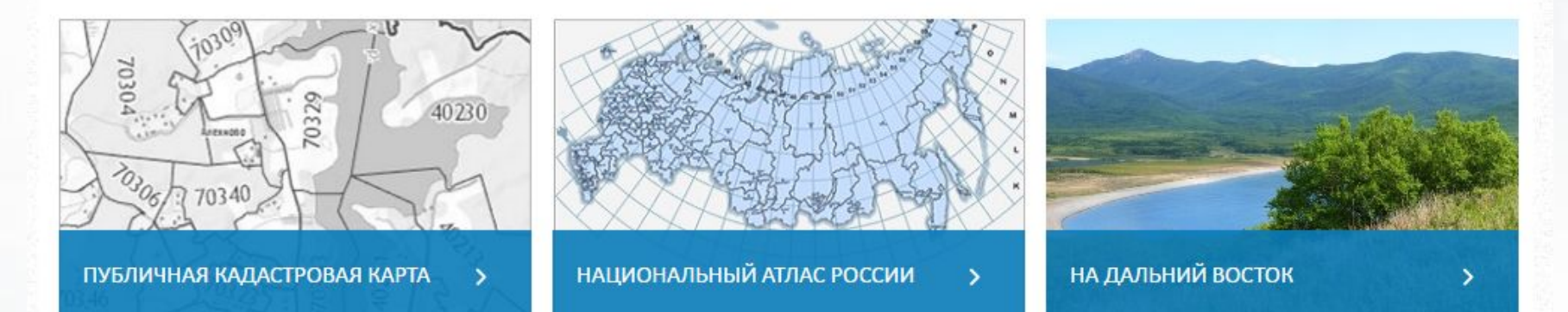

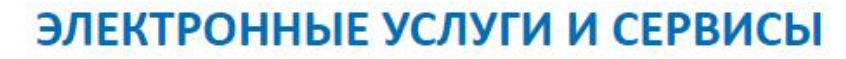

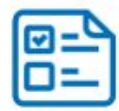

Кадастровый учет и регистрация прав (единая процедура)

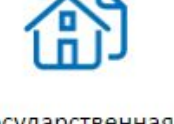

Государственная регистрация прав

Государственный кадастровый учет

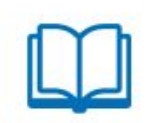

Получение сведений **ИЗ ЕГРН** 

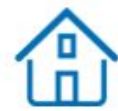

Справочная информация по объектам недвижимости в режиме online

Офисы и приемные. Предварительная

запись на прием

ПЕРЕЙТИ В РАЗДЕЛ (>)

В открывшейся форме необходимо пройти четыре шага, заполняя поля (поля отмеченные звездочкой «\*» обязательны для заполнения). Шаг - 1 — в форме заявления необходимо выбрать: - объект учета (земельный участок, здание, сооружение, помещение, объект

незавершенного строительства);

- расположения объекта недвижимости;
- способ получения.

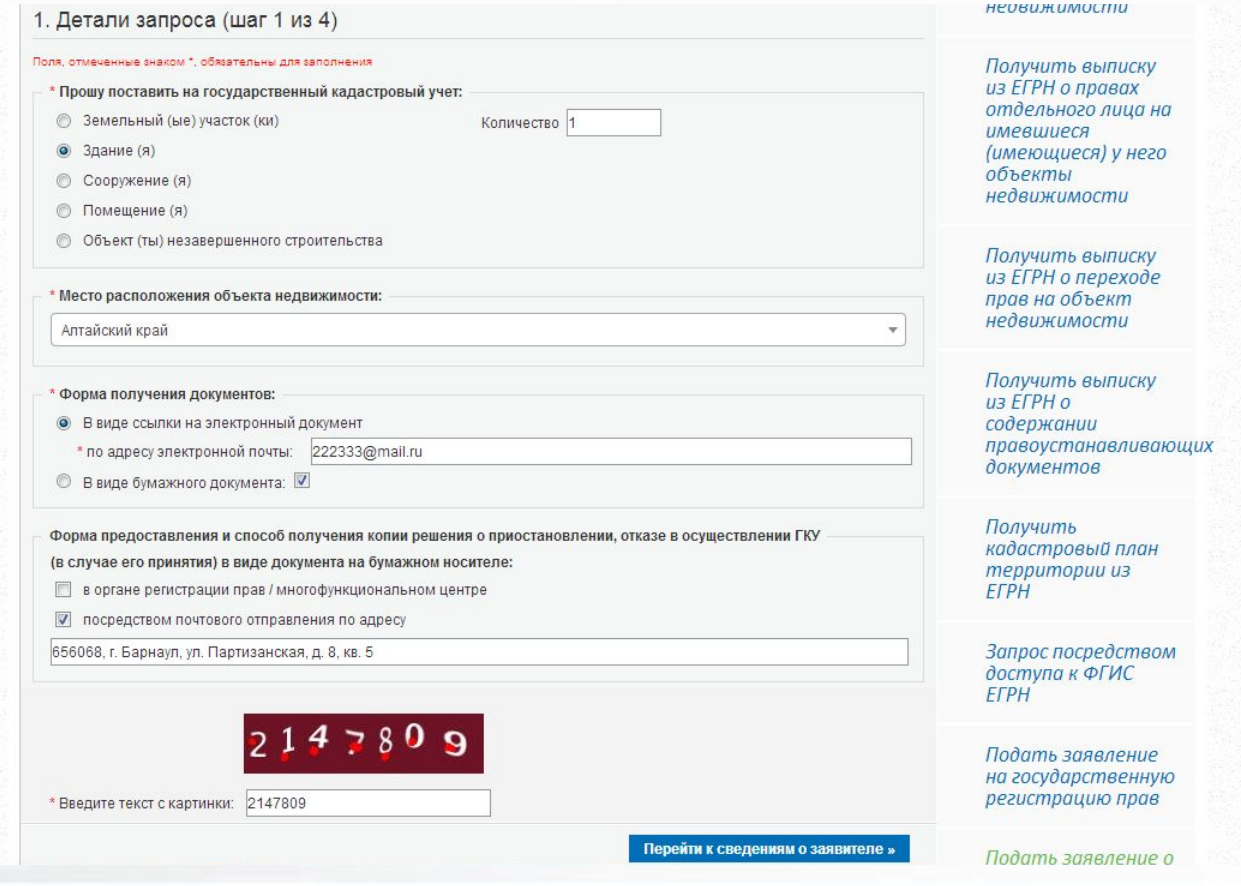

После запол ения полей на 1-ом шаге формы заявления следует ввести код с картинки и нажать на кнопку «Перейти к сведениям о заявителе» для перехода на Шаг-2.

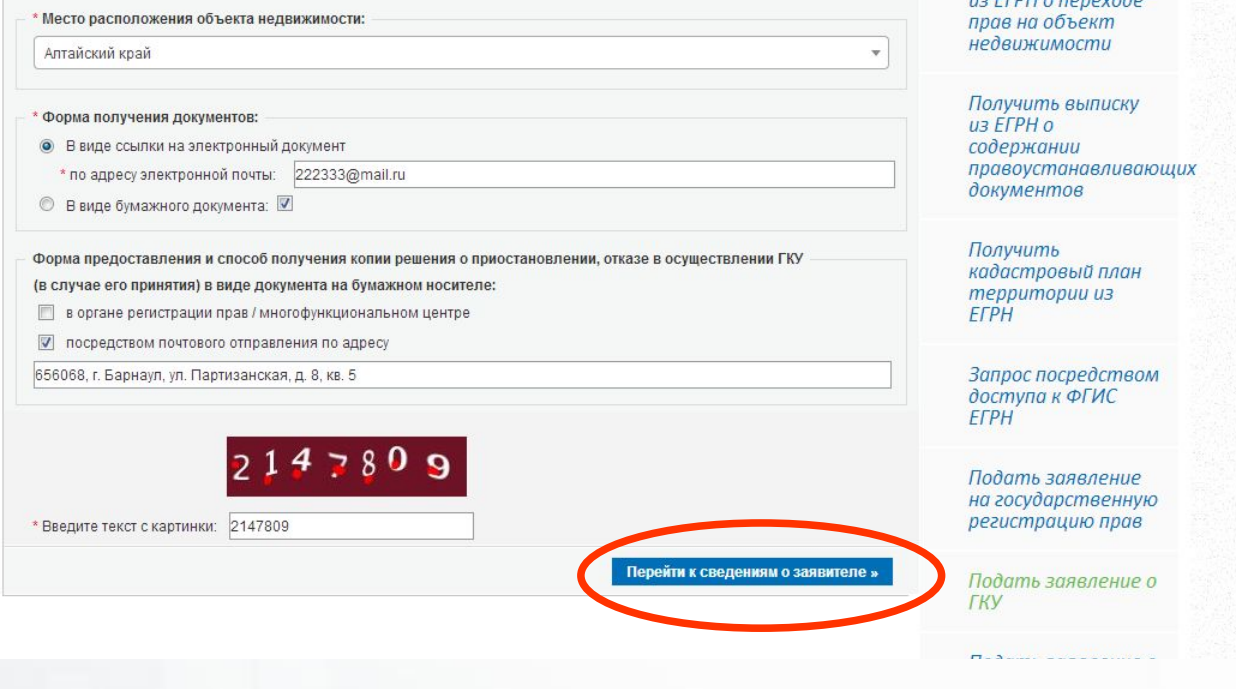

•Шаг-2 заполняем сведения о заявителе (или представителе заявителя) и далее заполняем поля отмеченные значком \*.

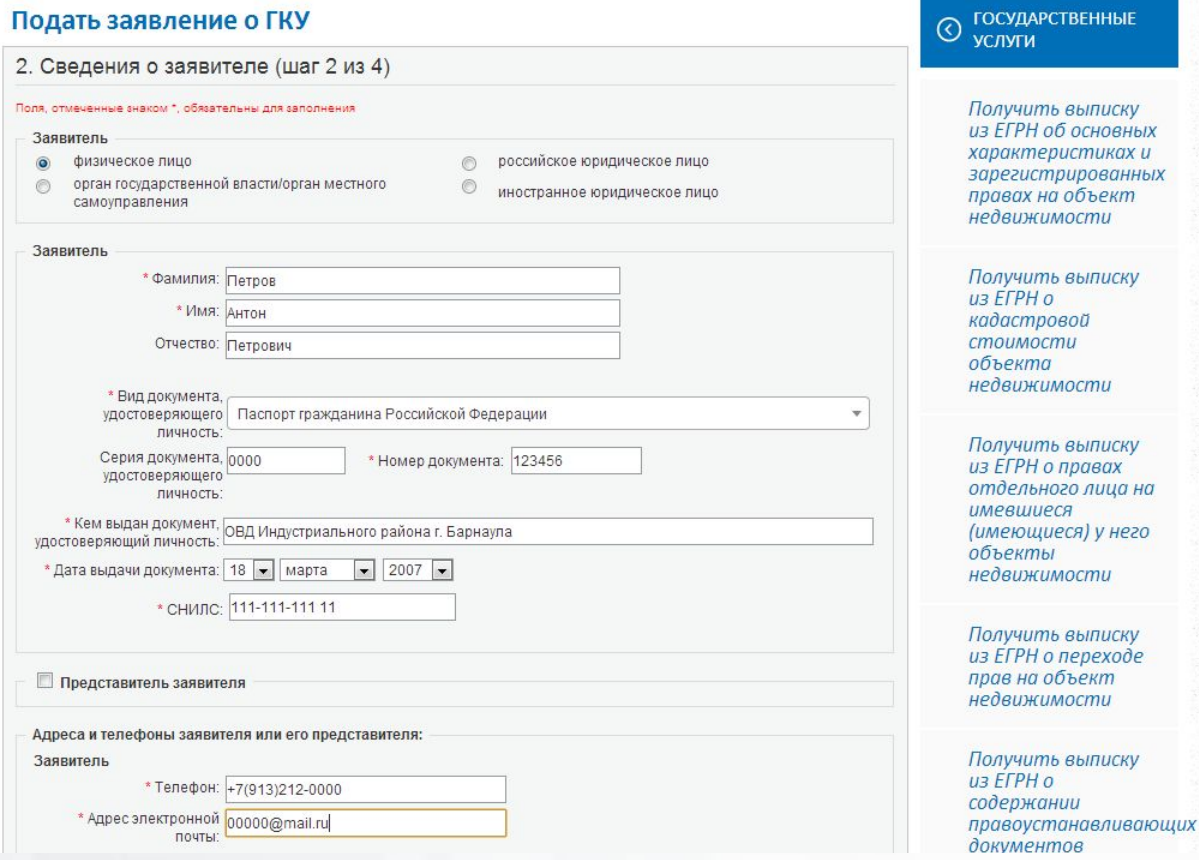

●После заполнения полей формы заявления на Шаге -2 следует нажать на кнопку «Перейти к прилагаемым документам» для перехода на Шаг-3.

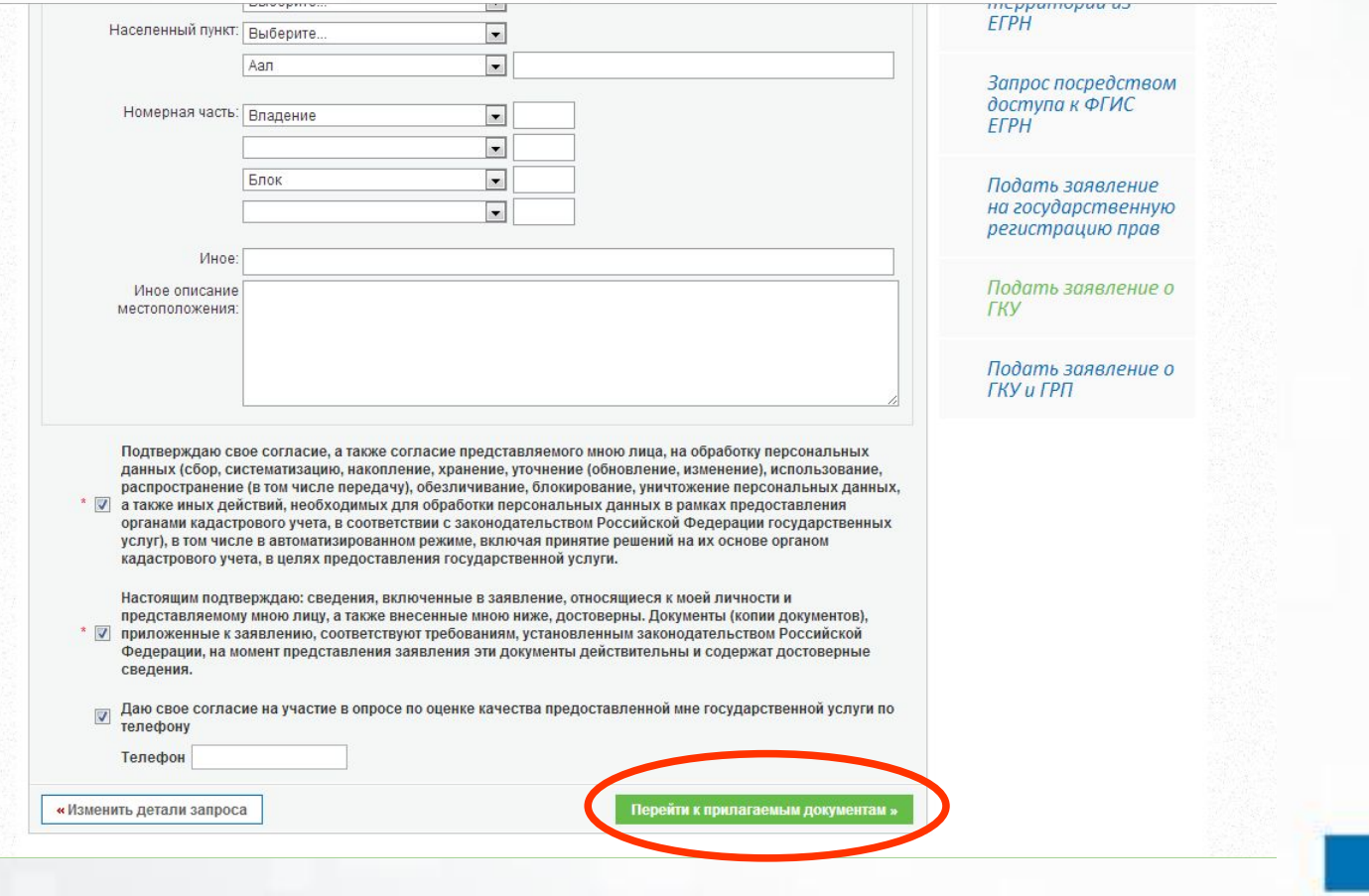

### На Шаге-3 к заявлению следует добавить необходимые электронные документы, нажав на кнопку «Добавить».

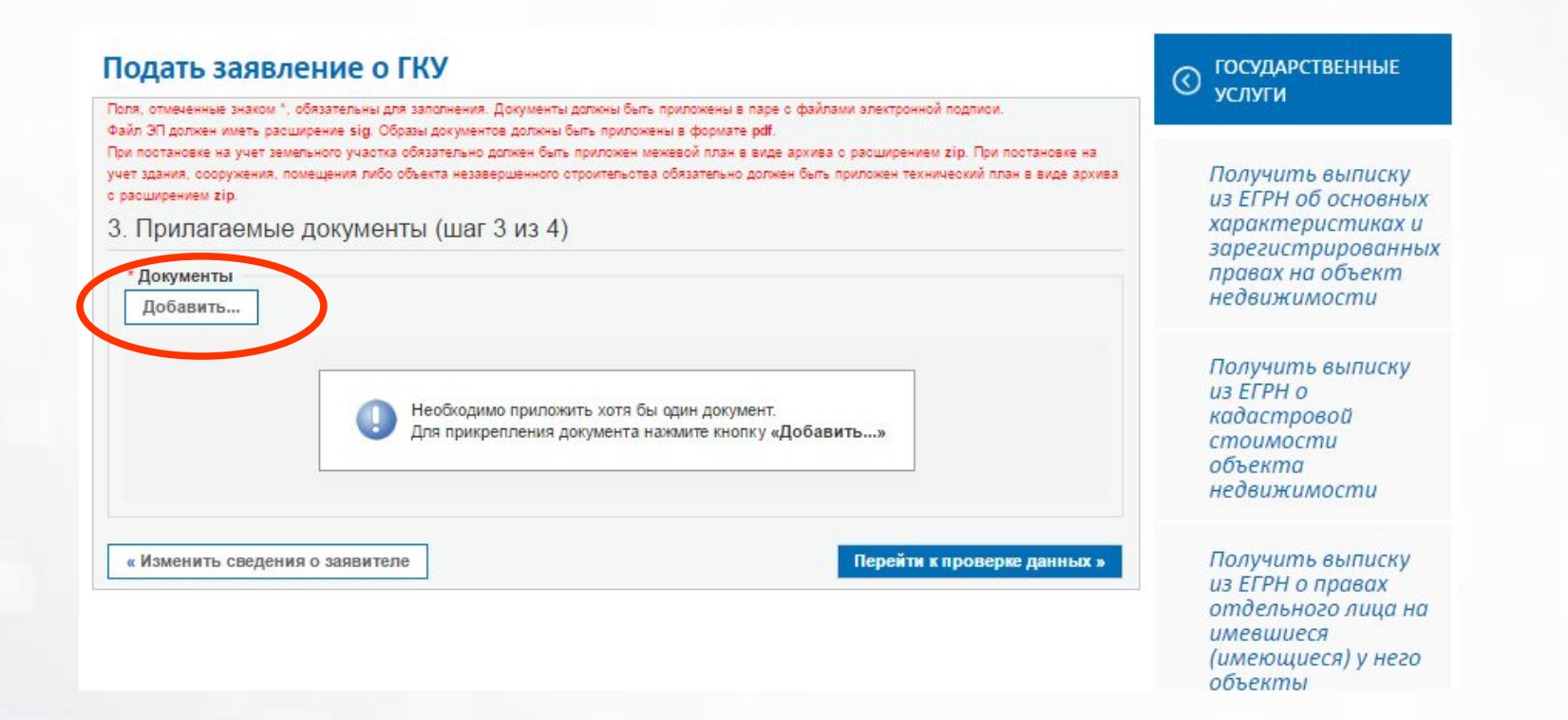

Для присоединения электронных документов, следует нажать на кнопку «Добавить» и заполнить в е необходимые поля. Для этого необходимо из выпадающего списка выбрать вид документа (технический план, разрешение на ввод объекта в эксплуатацию, решение об утверждении схемы расположения земельного участка, межевой план или др). Указать наименование документа, его номер и дату выдачи. Далее в поле «Файл (прилагаемый документ)» добавить электронный документ в паре с УКЭП. Далее нажать на кнопку «Сохранить».

#### Подать заявление о ГКУ

Поля, отмеченные знаком \*, обязательны для заполнения. Электронные образы документов должны быть приложены в формате pdf. Электронные документы должны быть приложены в формате хті. Документы должны быть приложены в паре с файлами электронной подписи. Файл ЭП должен иметь расширение sig. При наличии нескольких подлисантов все электронные подлиси должны содержаться в одном файле с расширением sig. Межевой план, технический план, акт обследования прикладываются в виде архива с расширением zip. Например, GKUZU\_8c09d5f7-2ef1-4ae0-b41a-5a1eebe3fbdf.zip, GUOKS\_8c09d5f7-2ef1-4ae0-b41a-5a1eebe3fbdf.zip, act\_fc5727ff-7894-43df-a144-b5613c54e18a.zip.

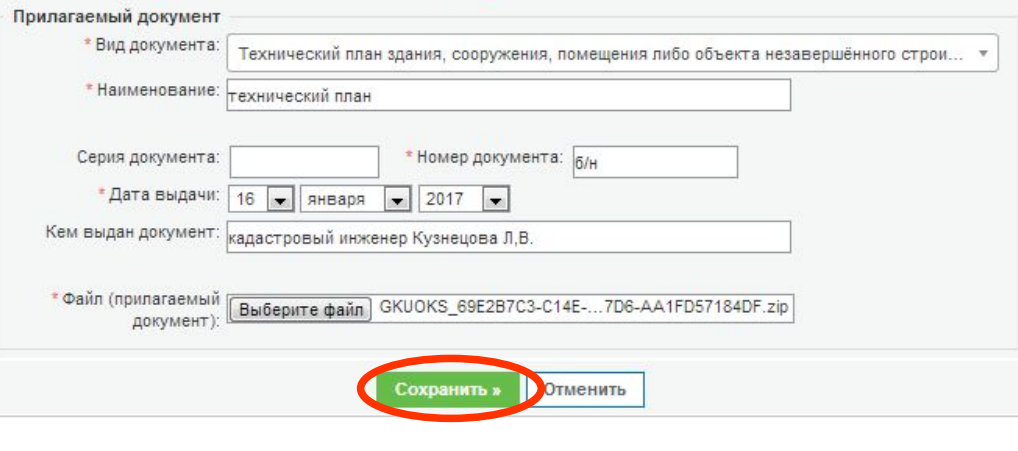

Если требуется добавить следующий электронный документ требуется нажать на кнопку «Добавить».

Если требуется корректировка сведений о заявителе следует нажать на кнопку «Изменить сведения о заявителе». Если данные указаны верно и необходимые документы добавлены требуется нажать на кнопку «Перейти к проверке данных».

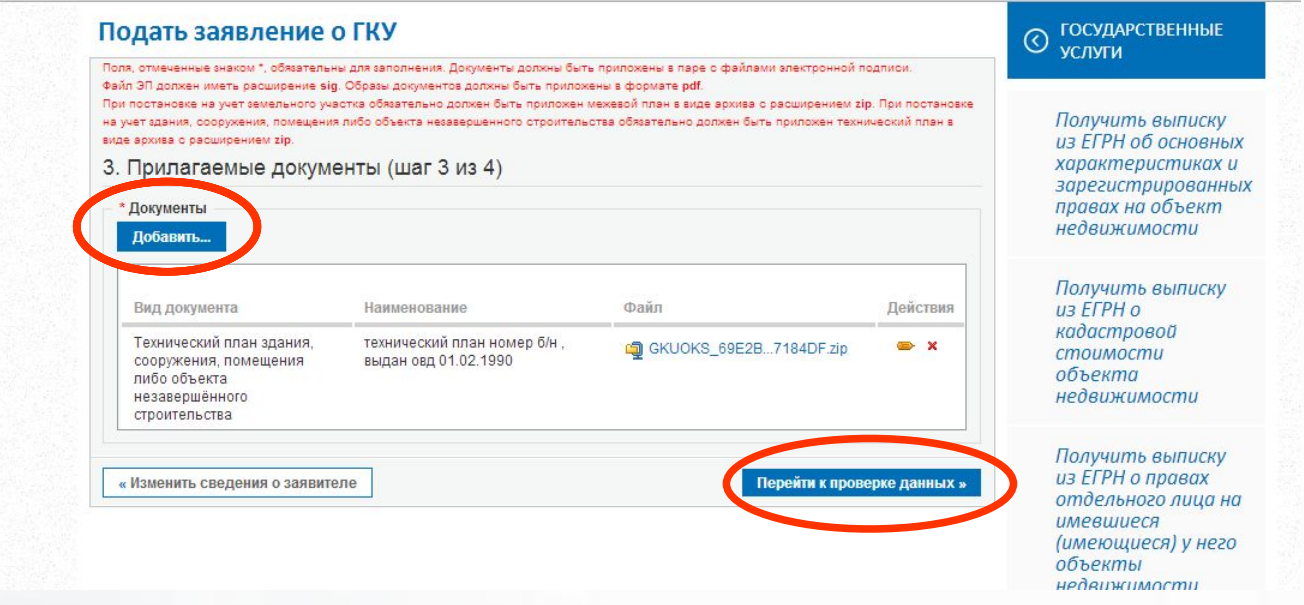

На завершающем шаге - 4 проверяем введенные данные и подписываем УКЭП заявителя либо уполномоченного лица.

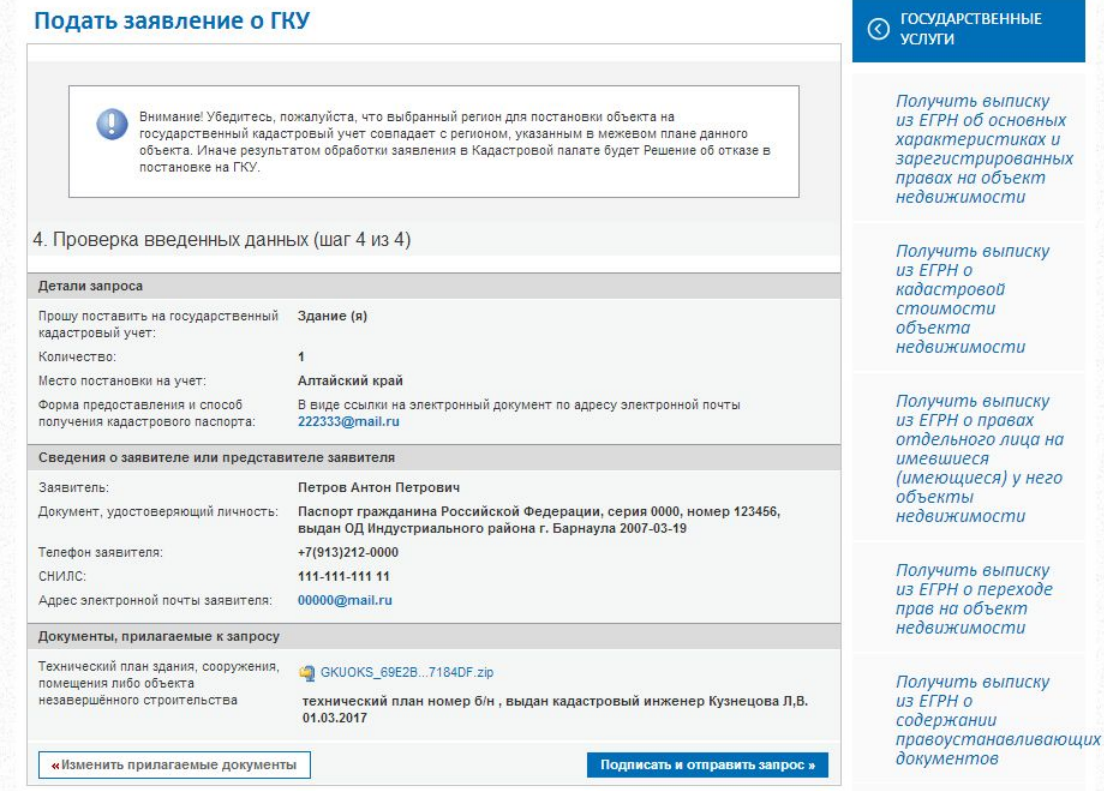

Получить<br>кадастровый план

После завершения шага - 4 формы заявления на государственный кадастровый учет появится сообщение, содержащее номер зарегистрированного заявления (например 30-11111). Данное уведомление также будет отправлено на адрес электронной почты, независимо от выбранного способа получения документов.

Если заявление было правильно сформировано, то пакет заявления будет направлен в орган кадастрового учета и перейдет в статус «В работе».

Посредством электронного сервиса «Проверка исполнения запроса (заявления)», по номеру заявки, можно узнать её статус в режиме on-line.

Для проверке статуса и степени готовности заявления следует в разделе «Электронные услуги и сервисы» перейти в раздел «Проверка исполнения запроса (заявления)».

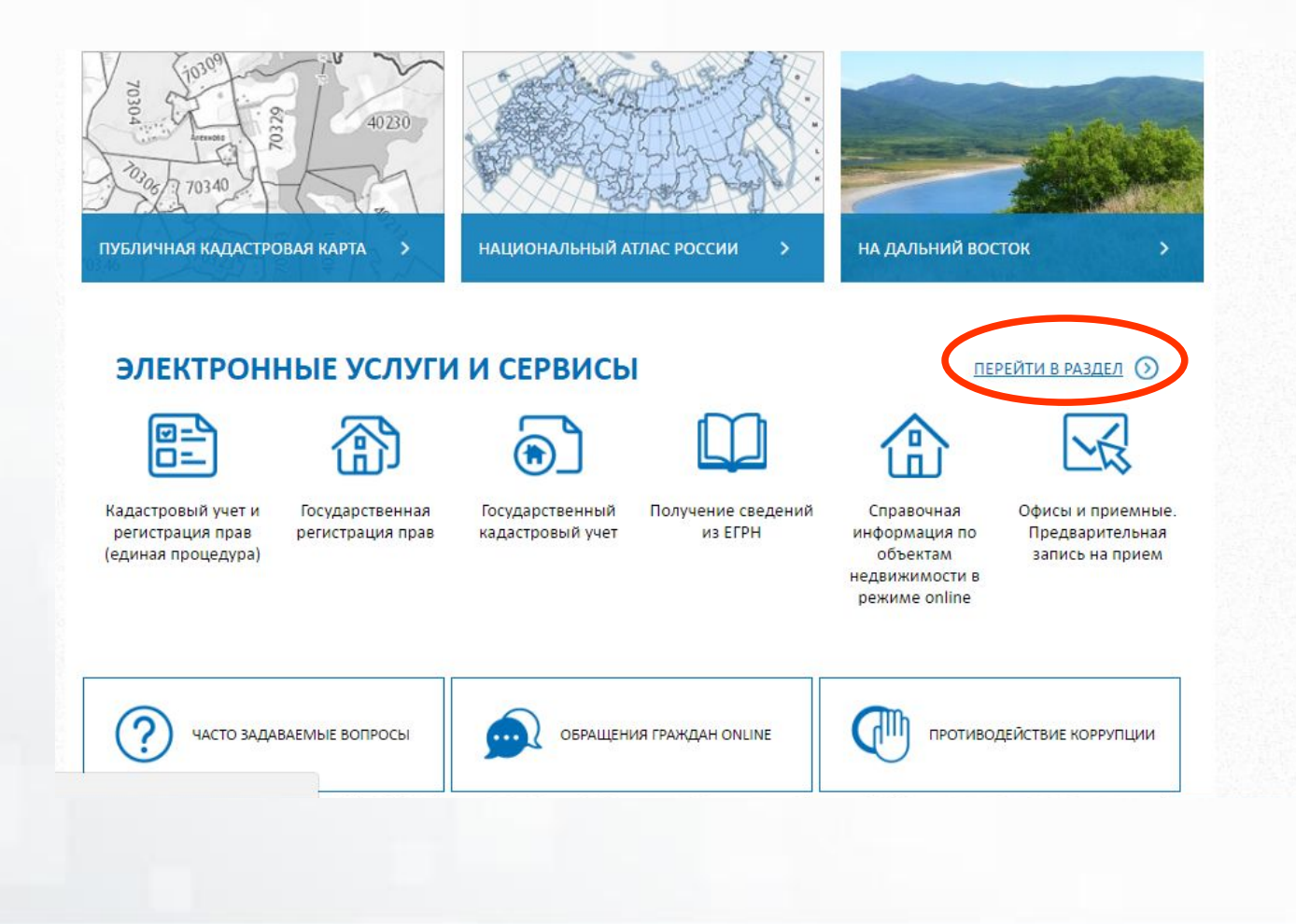

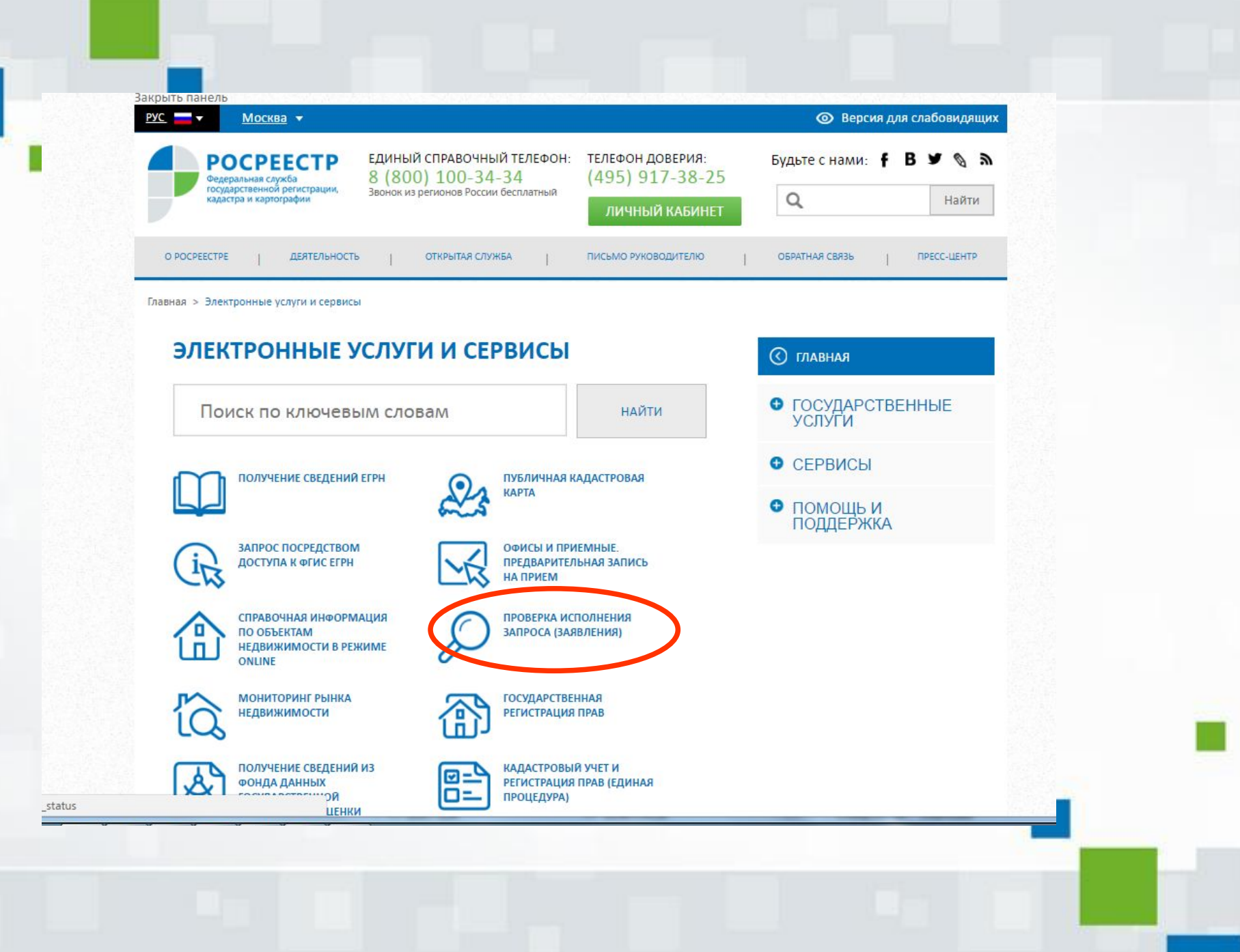

### В открывшется окне ввести номер заявления и проверочный код и нажать на кнопку «Проверить».

#### Проверка исполнения запроса (заявления)

#### Если у вас уже есть заявка, введите в поле ниже ее номер и нажмите на кнопку «Проверить», чтобы узнать статус заявки.

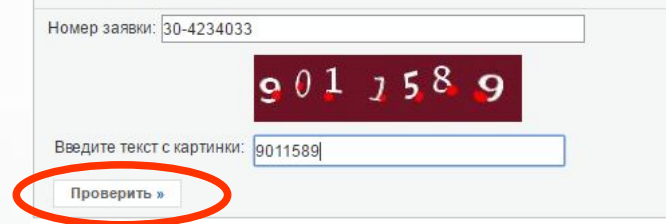

#### Внимание

Уважаемые заявители!

Обращаем Ваше внимание на то, что запрос, сформированный на сайте Росреестра или иным способом, получивший статус «Проверка не пройдена», не перейдёт в работу и не будет обработан.

Необходимо подавать запрос повторно.

Так же необходимо обратить внимание на то, что в случае, если заявка уже получила статус "В работе", а после этого получила статус "Проверка не пройдена", заявка будет обработана корректно и в данном случае формирование повторной заявки не требуется.

Приносим свои извинения за доставленные неудобства.

#### **© СЕРВИСЫ**

Справочная информация по объектам недвижимости в режиме online

Проверка исполнения запроса (заявления)

Проверка электронного документа

Сервис формирования квитанции

Публичная кадастровая карта

На странице имеются два поля для заполнения. В первом нужно ввести номер запроса (заявления), а второе предназначено для ввода текста с целью проверки безопасности.

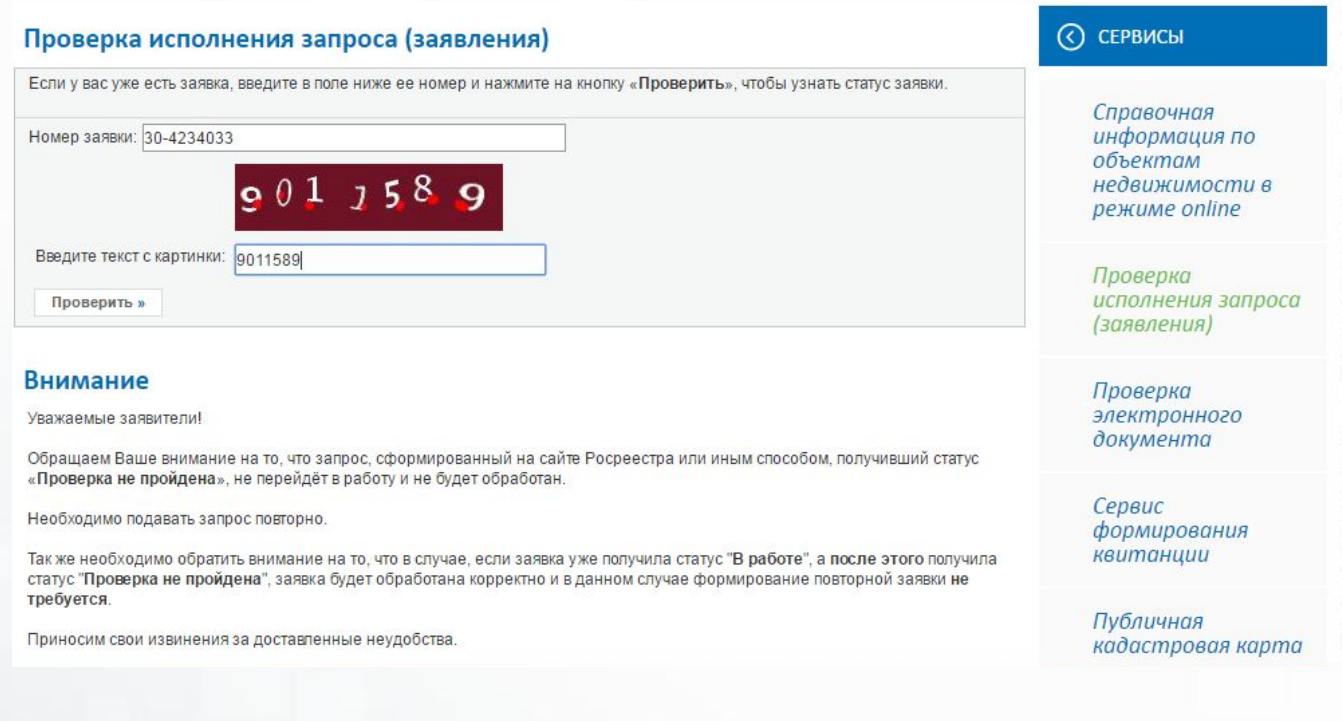

В результате откроется окно с описанием заявления с указанием статуса.

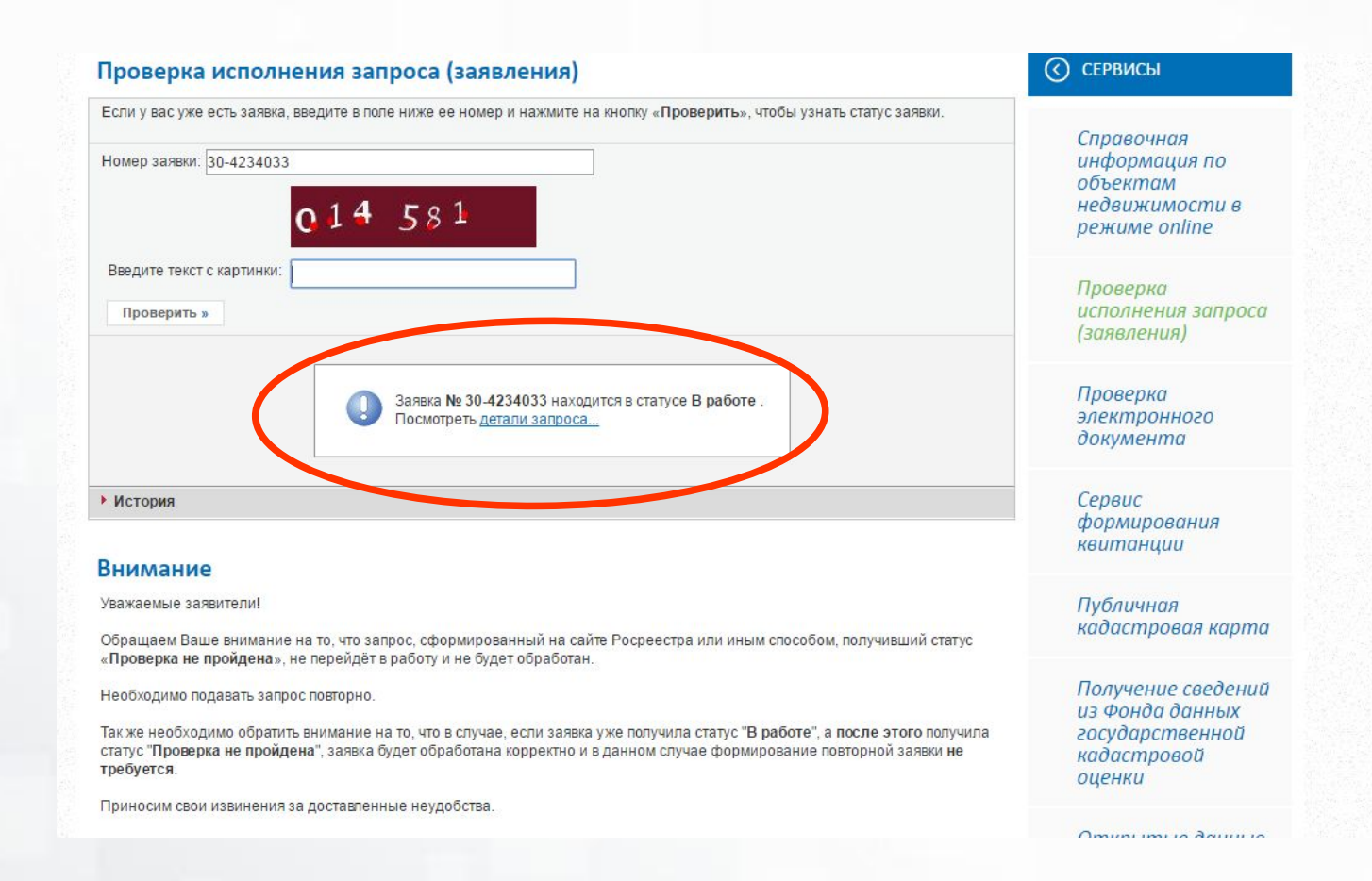

# Электронная цифровая подпись

При подаче заявления на на портале Росреестра необходимо наличие усиленной квалифицированной электронной подписи (УКЭП). Филиал ФГБУ «ФКП Росреестра» по Алтайскому краю оказывает услуги Удостоверяющего центра по созданию и выдаче сертификатов ключей проверки УКЭП в электронном виде на возмездной основе. Обладатель сертификата УКЭП получает доступ к широчайшему спектру государственных и муниципальных услуг. В настоящее время каталог портала gosuslugi.ru содержит услуги 30 министерств, 60 ведомств и 4 сайтов.

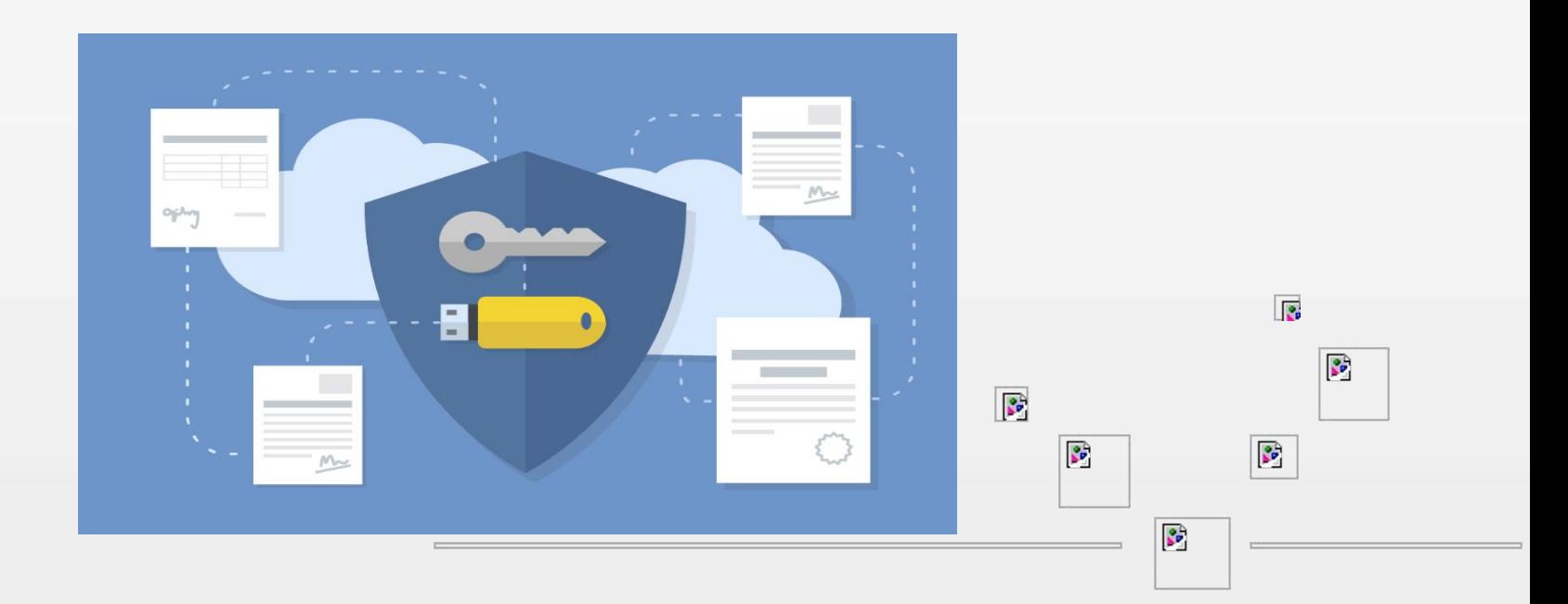

## СПОСОБЫ ПОЛУЧЕНИЯ УСЛУГИ

- Самостоятельно зарегистрироваться в личном кабинете на сайте http://uc.kadastr.ru. и пройти процедуру подачи запроса на сертификат

●- Посетить Школу электронных услуг Росреестра по адресу: г. Барнаул, ул. Северо-Западная, д. 3А, тел. 8 (3852)50-38-88, где Вам будет оказана квалифицированная помощь по всем интересующим Вас вопросам регистрации в личном кабинете на сайте http://uc.kadastr.ru, подачи запроса на сертификат и получения сертификата. С собой необходимо иметь паспорт, СНИЛС, свидетельство ИНН, чистую флеш-карту

- ●- Пригласить специалиста для оказания информационного сопровождения
- ●- Стоимость УКЭП составляет 700 рублей

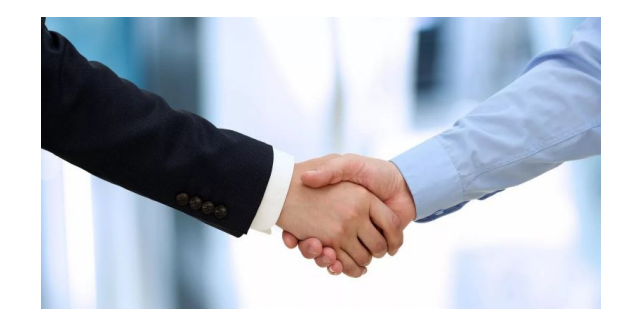

# **Спасибо за внимание!**